#### >THIS IS THE WAY NØRTEL >THIS IS NORTEL

# **IP Phone**

# **External Server Applications User Guide**

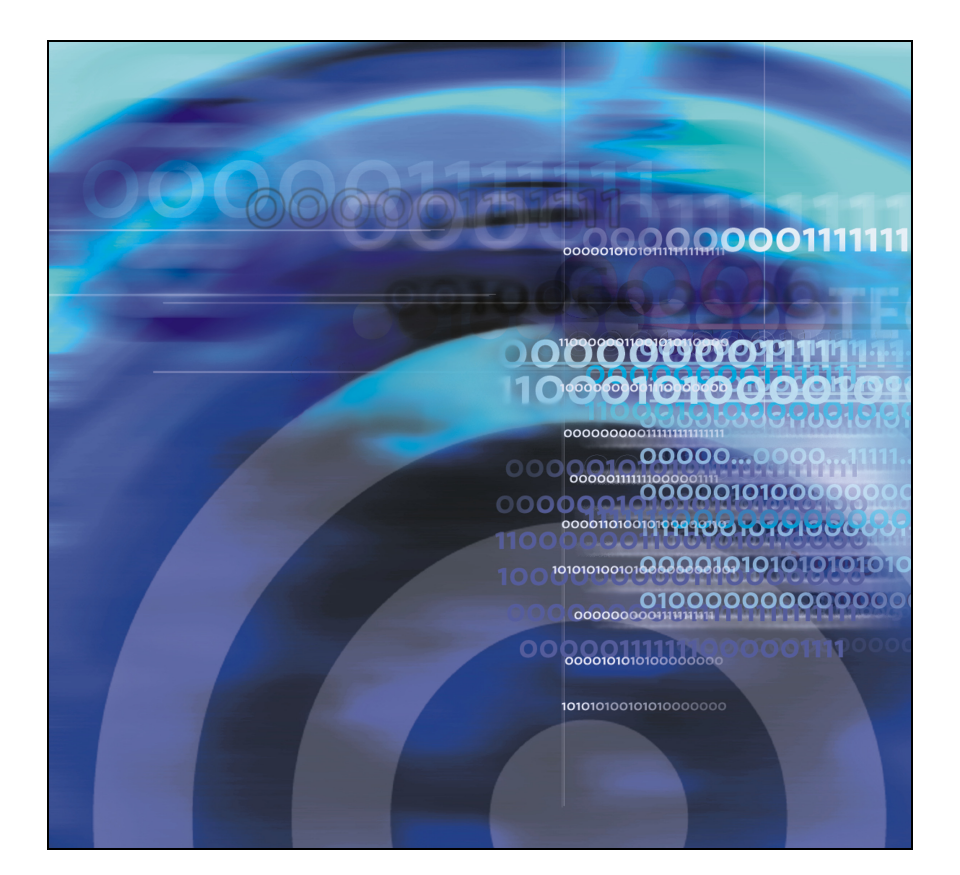

# **Revision history**

## **August 2005**

Standard 3.00. This document is up-issued to support Nortel Communication Server 1000 Release 4.5.

## **May 2005**

Standard 2.00. This document is up-issued to support the IP Phone 2007.

### **February 2005**

Standard 1.00. This is a new document, issued to support the 8.x Firmware Upgrade for IP Phones.

# **Contents**

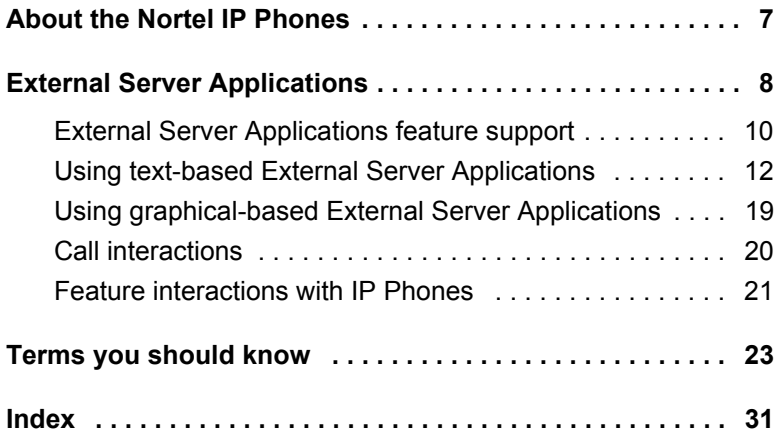

# <span id="page-6-0"></span>**About the Nortel IP Phones**

The Nortel IP Phones bring voice and data to the desktop by connecting directly to a Local Area Network (LAN) through an Ethernet connection.

<span id="page-6-2"></span>*Note:* Not all features are available on all telephones or all call servers. Consult your system administrator to verify which features are available for your use.

For the basic operation of your IP Phone, consult one of the documents listed in [Table 1.](#page-6-1)

<span id="page-6-1"></span>**Table 1: IP Phone User Guides**

| <b>IP Phone</b>      | <b>User Guide Name</b>   |
|----------------------|--------------------------|
| Nortel IP Phone 2001 | IP Phone 2001 User Guide |
| Nortel IP Phone 2002 | IP Phone 2002 User Guide |
| Nortel IP Phone 2004 | IP Phone 2004 User Guide |
| Nortel IP Phone 2007 | IP Phone 2007 User Guide |

This document focuses on External Server Applications (XSA) and their interactions with IP Phones.

# <span id="page-7-1"></span><span id="page-7-0"></span>**External Server Applications**

Use External Server Applications (XSA) to access a variety of HTML, XML, and multimedia-rich applications directly from your IP Phone. These applications reside on an Application Gateway (also known as an External Application Server or XAS).

The following are examples of some applications that can be available on your IP Phone:

- News Browse and read a variety of news sources and topics.
- Finance Obtain market indices and stock quotations.
- White Pages Search for people (by first name and last name), for a business (by name and ZIP code or postal code), or for either by phone number.
- Yellow Pages Search for businesses by name and ZIP code or postal code.
- Sports Read the latest sports news.
- Travel Access flight information through FlightArrivals.com.
- Weather Check the weather based on ZIP code or postal code.
- Visual Voice Mail See a visual list of your voice messages; review and respond to them.

Because your system applications can be customized, not all applications, as listed above, are available on all IP Phones. Contact your system administrator with any questions you have regarding the default applications available on your IP Phone. See the appropriate application gateway documentation for further information about the applications available to you.

The application information displays on the LCD screen of your IP Phone. Only one application can be active at a time. While browsing applications, you can make or receive telephone calls. You can use the **Expand to PC** feature key to toggle between the IP Phone and external text-based applications.

In addition to text-based external applications, the IP Phone 2007 provides access to graphical-based external applications. An example of an application display is shown in [Figure 1](#page-8-0).

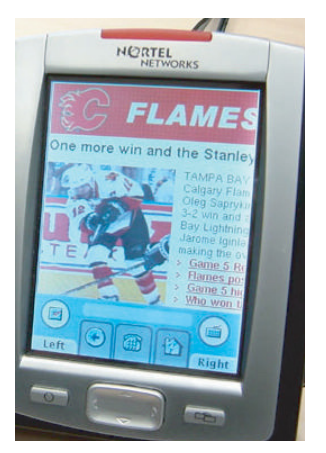

# <span id="page-8-0"></span>**Figure 1: IP Phone 2007 graphical external application**

To access the graphical external applications using an IP Phone 2007, use the following soft keys:

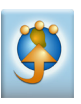

Tap this soft key to access a list of all registered **Graphical Applications**.

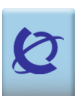

Tap this soft key to access the **Primary Application**. This soft key, to the left of the **Graphical Applications** soft key, displays the icon associated with the primary graphical application.

*Note:* Users cannot access both text and graphical external applications on a phone. Consult your system administrator to determine which is configured for your use.

# <span id="page-9-3"></span><span id="page-9-0"></span>**External Server Applications feature support**

Not all IP Phones support the External Server Applications (XSA) features. [Table 2](#page-9-1) lists the IP Phones and whether they support XSA features.

## <span id="page-9-1"></span>**Table 2: IP Phone support for XSA features**

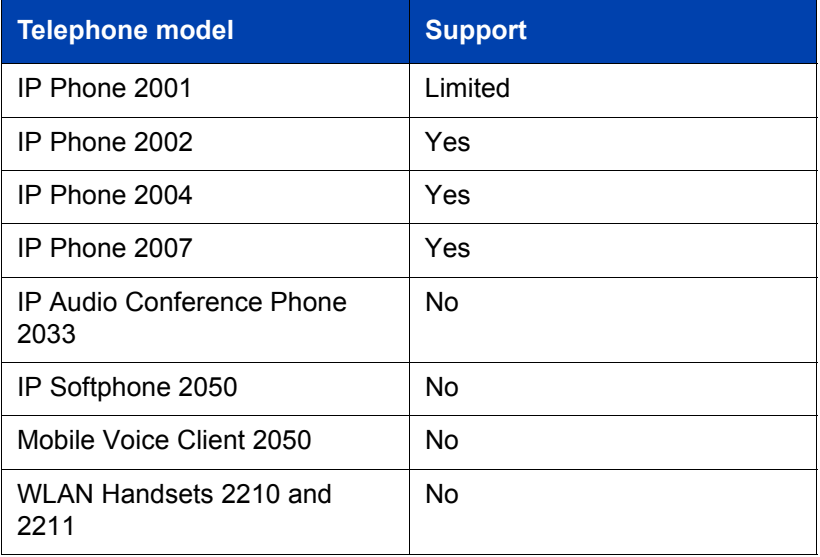

The user interface for the IP Phone 2007 is slightly different from the other supported IP telephones. The soft keys (soft-labeled fixed keys) of the IP Phone 2002 and IP Phone 2004 correspond to soft keys on the IP Phone 2007 touch-sensitive screen, as shown in [Table 3.](#page-9-2)

# <span id="page-9-2"></span>**Table 3: IP Phone user interface differences (Part 1 of 2)**

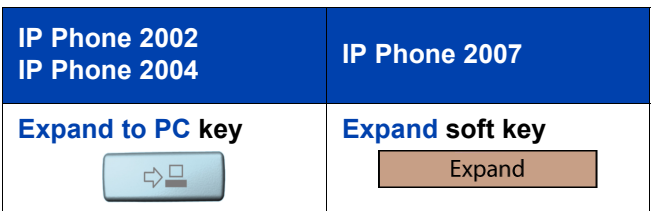

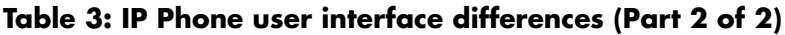

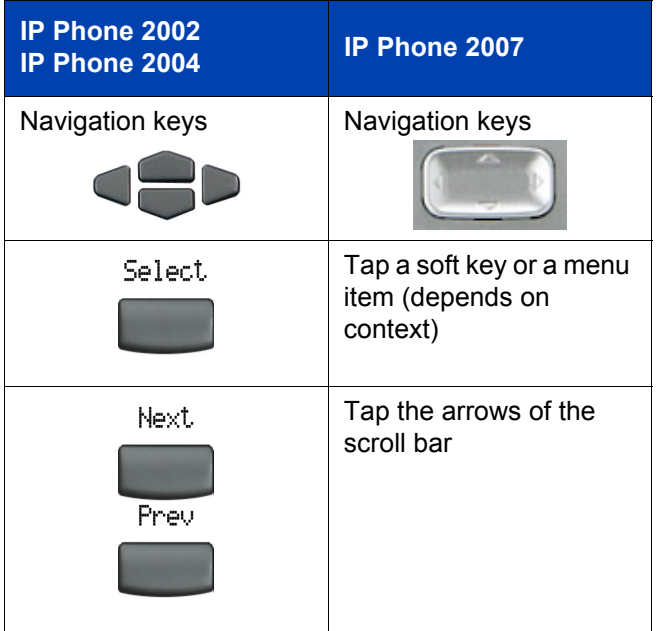

This document describes procedures using the IP Phone 2004 interface. The IP Phone 2004 soft keys correspond to the IP Phone 2007 soft keys, and IP Phone 2007 users can use [Table 3](#page-9-2) as a guide.

# <span id="page-11-0"></span>**Using text-based External Server Applications**

This section provides information on the following topics:

- ["To establish a text XSA session:"](#page-11-1)
- • ["To access the News application:" on page 13](#page-12-0)
- • ["To access the Finance application:" on page 14](#page-13-0)
- • ["To access the White Pages "Find a Person" application:" on page 16](#page-15-0)
- • ["To exit an XSA session:" on page 18](#page-17-0)

#### <span id="page-11-2"></span><span id="page-11-1"></span>**To establish a text XSA session:**

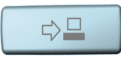

1. Press the **Expand to PC** key.

*Note:* If the server is not available when you press the **Expand to PC** key, you are immediately returned to the Call Processing display. Contact your system administrator for assistance.

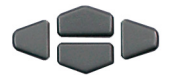

- 2. Press the **Up/Down** navigation keys to scroll through the list of available applications.
- Select
- 
- 3. Choose one of the following:
	- Press the **Select** soft key (IP Phone 2002 or IP Phone 2004).
	- Tap the application name (IP Phone 2007).

[Figure 2 on page 13](#page-12-1) shows an example of the display screen during an XSA session. The menu displays a list of available applications.

## <span id="page-12-1"></span>**Figure 2: IP Phone 2004 display during an XSA session**

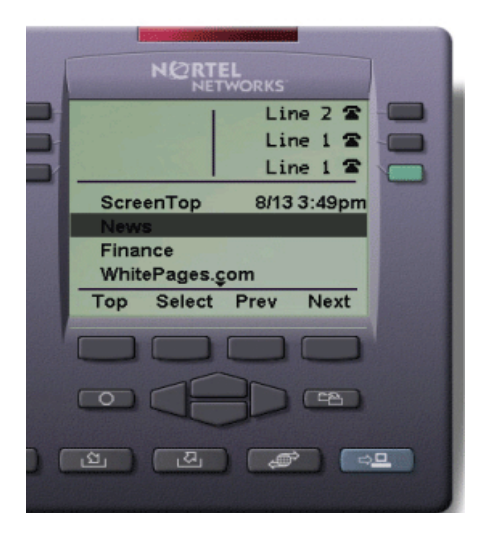

The following procedures show how to navigate through a series of applications using an IP Phone 2004. These are examples and can vary according to the XSA used. See the appropriate application gateway documentation for further information.

## <span id="page-12-2"></span><span id="page-12-0"></span>**To access the News application:**

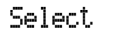

1. Press the **Select** soft key or tap the application name to choose the **News** application.

The Loading … message displays.

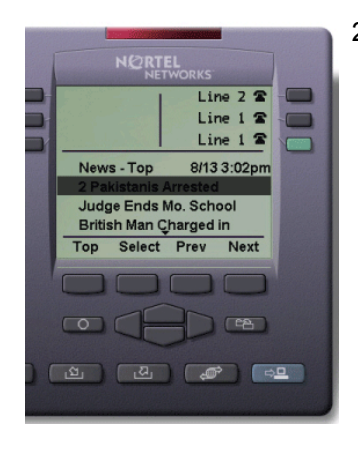

Select

Next.

Preu

2. Press the **Up/Down** navigation keys to scroll and highlight an available headline.

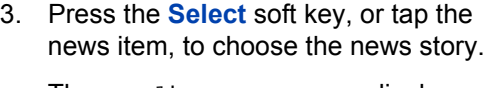

The Loading … message displays.

4. Press the **Next** and **Prev** soft keys, or tap the scroll bar, to scroll through the text of the news story.

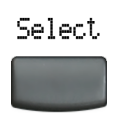

5. Press the **Select** soft key to return to the list of news headlines when you reach the end of the news story.

#### <span id="page-13-1"></span><span id="page-13-0"></span>**To access the Finance application:**

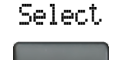

1. Press the **Select** soft key to choose the **Finance** application.

The Loading … message displays.

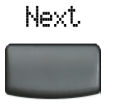

- 2. Press the **Next** soft key or tap the scroll bar.
- **NORTEL** Line  $2 \n2$  $Line 1$   $\bar{x}$ Line  $1 \n2$ 8/13 3:29pm Finance Nasdag 1.691.32 4.31 Prev **Next** Top n Min  $\circ$ (中)

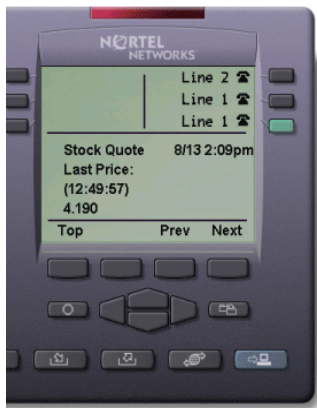

- 3. Choose one of the following:
	- a. Market Indices
	- The Loading... message displays. A list of major stock markets is shown.
	- Press the **Next** and **Prev** soft keys, or tap the scroll bar, to scroll through the list of markets. When you reach the end of the market listings, press the **Top** soft key to return to the XSA display.
	- b. Stock Quotes
	- The Loading… message displays.
	- Use the telephone dialpad to enter the symbol for the stock for which you want a quotation.
	- Press the **Get** soft key to retrieve the results. The Loading… message displays.
	- Press the **Next** and **Prev** soft keys to scroll through the information. When you reach the end of the information, the Home message displays.
	- Press the **Select** soft key.
	- Press the **Top** soft key to return to the XSA menu.

#### <span id="page-15-0"></span>**To access the White Pages "Find a Person" application:**

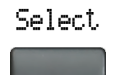

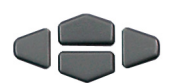

Select

1. Press the **Select** soft key to choose the **White Pages** application.

The Loading … message displays.

- 2. Press the **Up/Down** navigation keys to scroll and highlight **Find a Person**.
- 3. Press the **Select** soft key.

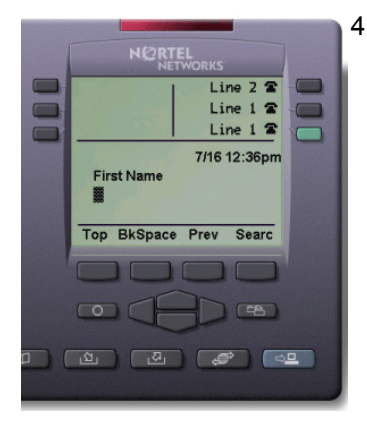

4. At the prompt, use the telephone dialpad to enter the first name (for example, John).

*Note:* If you make a mistake, press the **BkSpace** soft key to correct your entry.

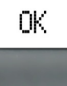

5. Press the **OK** soft key.

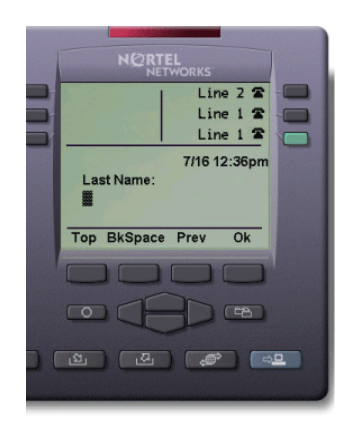

0K.

 $1 - 3m$  $\mathcal{S}^{\text{an}} = \mathcal{S}^{\text{an}} = \mathcal{S}^{\text{an}}$ See Box Bees  $*$   $\circ$   $\circ$  6. At the prompt, use the telephone dialpad to enter the last name (for example, Smith).

*Note:* If you make a mistake, press the **BkSpace** soft key to correct your entry.

- 7. Press the **OK** soft key.
- 8. At the prompt, use the telephone dialpad to enter the zip code or postal code (for example, 90210).

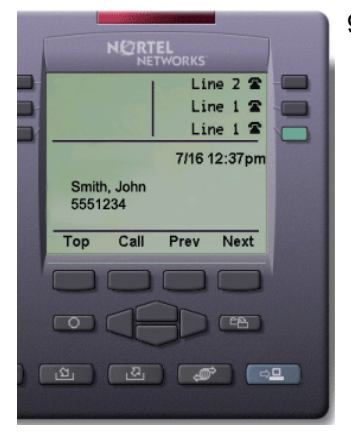

9. Press the **Search** soft key.

If your search is successful, the person's name and telephone number display on the telephone.

*Note:* In certain environments, you must enter a digit before the telephone number to access an external line. Your system administrator can configure this to occur automatically.

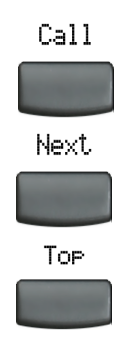

- 10. Choose one of the following:
	- Press the **Call** soft key to automatically place a call.
	- Press the **Next** soft key to search for another person.
	- Press the **Top** soft key to return to the XSA menu.

*Note:* If the search is unsuccessful, the response Your search has returned no results displays.

#### <span id="page-17-0"></span>**To exit an XSA session:**

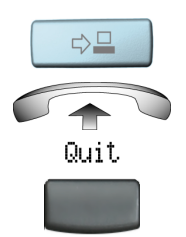

To exit an XSA session, choose one of the following:

- Press the **Expand to PC** feature key.
- Lift the handset.
- Press the **Quit** soft key.

You receive the message "Lost connection. Returning to main server."

# <span id="page-18-0"></span>**Using graphical-based External Server Applications**

This section provides information on the following topics:

- establish a graphical XSA session.
- exit a graphical XSA session.

These procedures are for the IP Phone 2007 only.

### <span id="page-18-1"></span>**To establish a graphical XSA session:**

Choose one of the following:

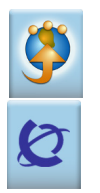

- Press the **Graphical Applications** soft key. You are shown a list of registered applications.
- Press the **Primary Application** soft key. You are taken to the screen of the primary application.

*Note:* If the server is not available when you press the soft key, you are immediately returned to the Call Processing display. Contact your system administrator for assistance.

Use the USB keyboard and mouse to navigate in the screen.

Consult your system administrator for documentation on the graphical applications available on your telephone.

### **To exit an XSA session:**

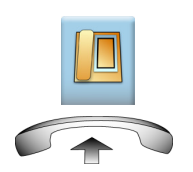

To exit an XSA session, choose one of the following:

- Press the **Telephone Services** soft key.
- Lift the handset.

# <span id="page-19-1"></span><span id="page-19-0"></span>**Call interactions**

This section provides information on the following topics:

- answer a telephone call while in an XSA session.
- place a telephone call while in an XSA session.

**To answer a phone call while in an XSA session:**

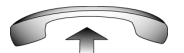

1. When you hear the ringing of the incoming call, lift the handset.

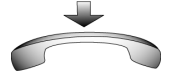

2. Replace the handset to end the call.

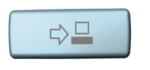

3. Press the **Expand to PC** feature key to return to your XSA session. You are returned to the same place from which you left your XSA session.

#### **To place a phone call while in an XSA session:**

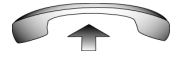

1. Lift the handset. The XSA display is replaced with the call processing display.

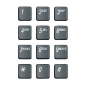

2. Dial the number.

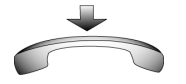

3. Replace the handset to end the call.

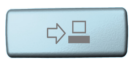

4. Press the **Expand to PC** feature key to return to your XSA session. You are returned to the same place from which you left your XSA session.

# <span id="page-20-2"></span><span id="page-20-0"></span>**Feature interactions with IP Phones**

[Table 4](#page-20-1) shows how XSA interacts with IP Phone call features.

<span id="page-20-1"></span>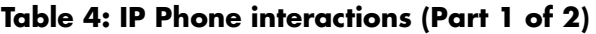

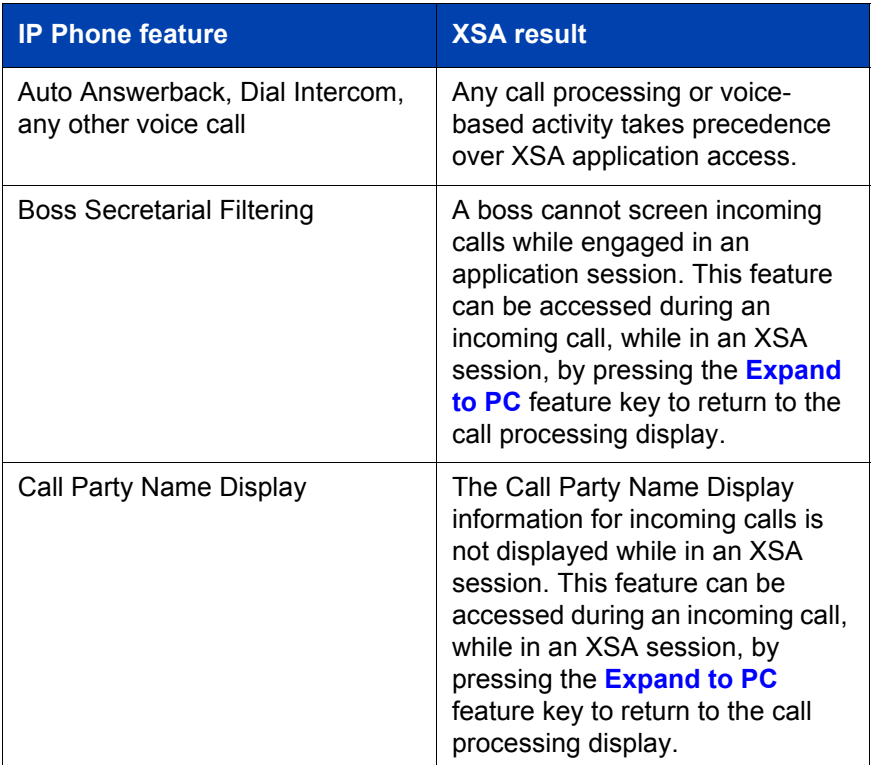

# **Table 4: IP Phone interactions (Part 2 of 2)**

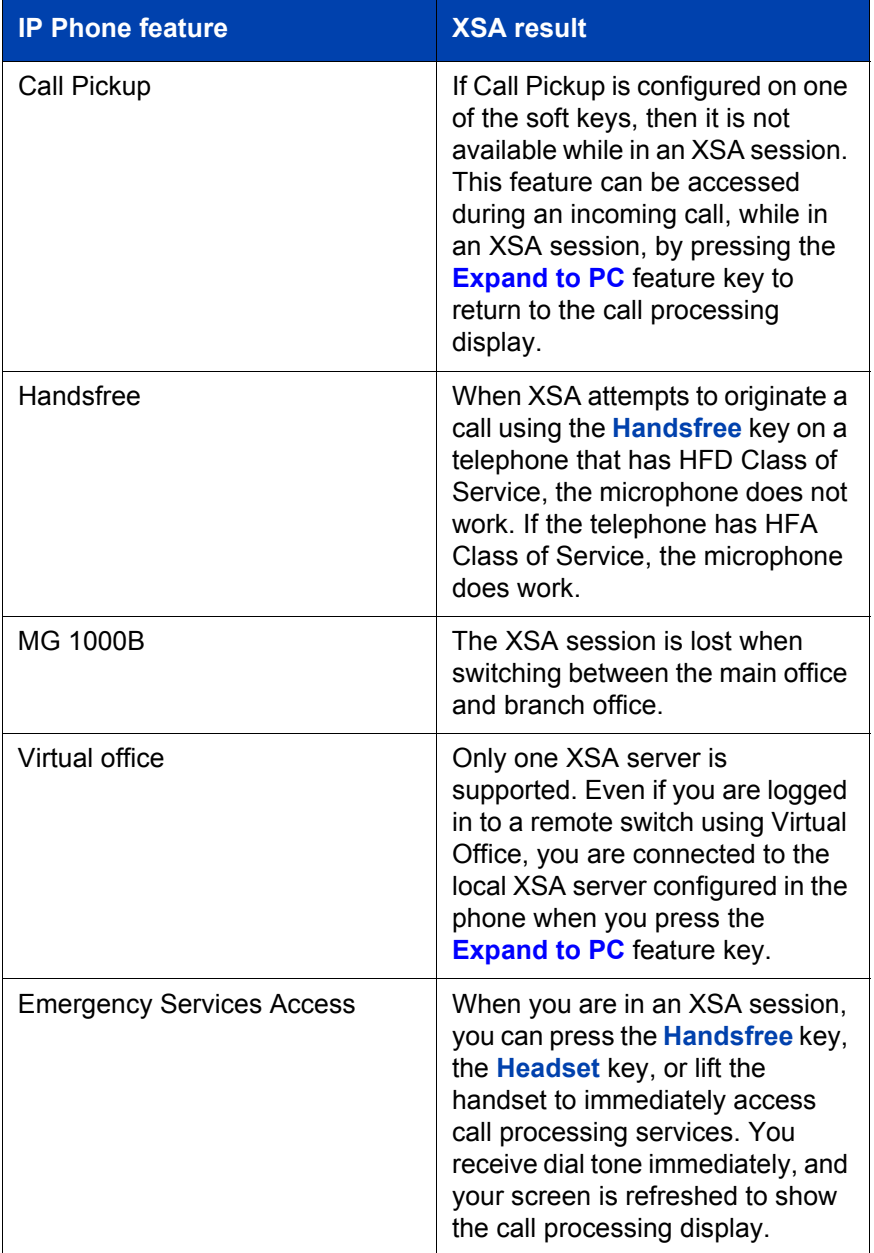

# <span id="page-22-0"></span>**Terms you should know**

#### <span id="page-22-1"></span>**Attendant**

A telephone operator in your organization.

### <span id="page-22-2"></span>**AutoDial**

A telephone number programmed on the **AutoDial** key for one-touch dialing.

#### <span id="page-22-3"></span>**Callers List**

A list of all incoming calls (maximum 100 entries).

#### <span id="page-22-4"></span>**Calling Party Name Display (CPND)**

Information appearing on the LCD screen, such as the caller's name and telephone number. The system must have CPND enabled.

# <span id="page-22-5"></span>**Category 5 (Cat 5)**

Balanced 100 Ohm cable and associated connecting hardware whose transmission characteristics are specified up to 100 MHz. It is used by 10Base-T, 100Base-T4, and 100Base-TX installations. The cable normally has four pairs of copper wire. Category 5 is the most popular cable used in new installations today.

## <span id="page-22-6"></span>**Communication Server 1000**

An office communications system.

## <span id="page-22-7"></span>**Copy key**

A fixed key used to copy entries to your Personal Directory from other lists, such as the Caller List, Redial List, Corporate Directory, etc.

#### <span id="page-23-0"></span>**Date/Time display**

The current date and time when the telephone is in an idle state.

#### <span id="page-23-1"></span>**Directory key**

Enables access to Corporate Directory, Personal Directory, Redial List, and Callers List.

#### <span id="page-23-2"></span>**Directory Number (DN)**

A number consisting of one to seven digits for a telephone. Also known as an *extension number*.

#### <span id="page-23-3"></span>**Expand to PC**

A fixed key on your telephone used to access external server applications such as XSA.

#### <span id="page-23-4"></span>**Fastbusy**

A signal given when all outgoing lines are busy.

#### <span id="page-23-5"></span>**Feature display**

An area that shows status information about the feature in use. It also displays the name and status of the active session.

### <span id="page-23-6"></span>**Fixed key**

Any of the hard-labeled keys on your telephone.

#### <span id="page-23-8"></span>**Handsfree**

A method of conversing with the party on the other end of the line without lifting your handset.

#### <span id="page-23-7"></span>**Flexible Feature Code (FFC)**

Specialized codes entered using the dialpad that enable features (for example, Automatic Wake-Up Call).

### <span id="page-24-0"></span>**Goodbye key**

A fixed key used to end an active call.

### <span id="page-24-1"></span>**Handsfree**

A method of conversing with the party on the other end of the line, without lifting your handset.

## <span id="page-24-2"></span>**Headset key**

A fixed key used to answer a call using the headset.

#### <span id="page-24-3"></span>**Hold key**

A fixed key used to place an active call on hold.

#### <span id="page-24-4"></span>**Information display**

Any display of call activity, lists, prompts, and status of calls.

### <span id="page-24-5"></span>**Information line**

A 1-line by 24-character area that displays date and time or application information.

### <span id="page-24-6"></span>**Interrupted dial tone**

A broken or pulsed dial tone you hear when you access some features on your telephone.

#### <span id="page-24-7"></span>**IP Phone Key Expansion Module (KEM)**

An optional hardware module that provides additional line appearances and feature keys to your IP Phone. Up to two KEMs can be attached to a IP Phone 2004, providing a total of 48 keys.

# <span id="page-24-8"></span>**Message (Inbox)**

A soft key that connects to your voice messaging system when the key is pressed.

#### <span id="page-25-2"></span>**Message Waiting indicator/Incoming Call indicator**

<span id="page-25-0"></span>An LCD or an LED that indicates the status of a feature by the flash, wink, steady on, or off.

#### <span id="page-25-1"></span>**Meridian 1**

An office communications system.

#### <span id="page-25-3"></span>**More..**

An option allowing access to the multiple layers of soft keys. Soft keys are the four keys located directly below the display area.

#### <span id="page-25-4"></span>**Mute key**

A fixed key used to listen to a caller without transmitting.

#### <span id="page-25-5"></span>**Navigation keys**

Up/Down and Left/Right keys used to scroll through menus and lists appearing on the LCD screen.

#### <span id="page-25-6"></span>**Off-hook**

Any line selected to make a call or receive an incoming call. The term *off-hook* is applied whether (a) the end user lifts up the handset, (b) the end user presses a line key, (c) the call is automatically answered at the set, or (d) a line is automatically selected for an outgoing call.

#### <span id="page-25-7"></span>**Outbox/Shift**

A fixed key used to switch between two feature key pages to provide access to an additional six lines/features and an additional 24 lines on the IP Phone KEM.

#### **Paging tone**

A special tone heard when you use the Radio Paging feature. You hear two beeps followed by dial tone.

## <span id="page-26-0"></span>**Password Admin**

A menu used by you and the system administrator to change your Station Control Password (SCPW).

## <span id="page-26-1"></span>**Personal Directory**

A list of user-defined names and numbers (maximum of 100 entries).

#### <span id="page-26-2"></span>**Primary directory number**

The main extension number on your telephone.

#### <span id="page-26-3"></span>**Private line**

A feature that can be assigned to your telephone. With this line, you can reach an outside number without dialing a code to access an outside line. Internal extensions cannot be dialed from a private line.

#### <span id="page-26-4"></span>**Programmable line (DN)/feature keys (self-labeled)**

The six keys located at the sides of the upper area of the display.

## <span id="page-26-5"></span>**Quit key**

A fixed key on your telephone that is used to exit applications.

### <span id="page-26-6"></span>**Redial list**

A list of previously dialed telephone numbers (maximum 20 entries).

#### <span id="page-26-7"></span>**Ringback/ring tone**

A sound indicating that a call you have made is ringing at its destination.

#### <span id="page-26-8"></span>**Secondary Directory Number**

A second incoming/outgoing line for your telephone.

#### <span id="page-27-0"></span>**Services key**

A fixed key used to access options, such as Telephone Options, Password Admin, Display Network Diagnostics Utilities, Virtual Office Login, Virtual Office Logout, Test Local Mode, and Resume Normal Mode.

#### <span id="page-27-1"></span>**Shared Directory Number**

A DN (extension) that is shared by two or more persons.

### <span id="page-27-2"></span>**Soft keys (self-labeled)**

A set of keys programmed by your system administrator. These four keys located directly below the display area have four programmable layers that layers are accessed through the **More..** key. These keys are also used to configure parameters in the **Telephone Option** menu.

#### <span id="page-27-3"></span>**Speaker key**

A fixed key used to activate Handsfree.

#### <span id="page-27-4"></span>**Special dial tone**

The three consecutive tones followed by dial tone that you hear when accessing telephone features.

### <span id="page-27-5"></span>**Station Control Password (SCPW)**

Enables security features on your phone to prevent others from making calls from your telephone and to access your Personal Directory, Redial List, and Callers List.

#### <span id="page-27-6"></span>**Status messages**

A message displayed to inform the user of important information. A right arrow appears if more than one Status Message is present. Examples of Status Messages include: Message Waiting, All Lines Forwarded to: 6453, Do Not Disturb On, Ring Again Active, Ringer is OFF, and Line x Unavailable.

#### <span id="page-28-0"></span>**System or Switch**

Your office communications system.

## <span id="page-28-1"></span>**Switchhook**

A button that the handset depresses, disconnecting your call when you replace the handset. When lifted, the handset releases the switchhook, and you either answer an incoming call or you receive a dial tone to make a call.

### <span id="page-28-2"></span>**User Interface**

Screen displays that interact with the end user as a result of an action or event.

#### <span id="page-28-3"></span>**Volume control bar**

A rocker bar you press to increase or decrease the volume of the ringer, handset, headset, speaker, and the Handsfree feature.

# <span id="page-30-0"></span>**Index**

# **A**

[Attendant 23](#page-22-1) [AutoDial 23](#page-22-2)

# **C**

[Call interactions 20](#page-19-1) [Callers List 23](#page-22-3) [Calling Party Name Display \(CP-](#page-22-4)ND) 23 [Cat 5 23](#page-22-5) [Communication Server 1000 23](#page-22-6) [Copy key 23](#page-22-7)

# **D**

[Date/Time display 24](#page-23-0) [Directory key 24](#page-23-1) [Directory Number \(DN\) 24](#page-23-2)

# **E**

[Expand to PC key 24](#page-23-3) External Server Applications features [10](#page-9-3) [External server applications 8](#page-7-1) establish a session [12,](#page-11-2) [19](#page-18-1) feature interactions [21](#page-20-2) finance [14](#page-13-1) news [13](#page-12-2)

# **F**

[Fastbusy signal 24](#page-23-4) [Feature display 24](#page-23-5) [Finance 14](#page-13-1)

[Fixed key 24](#page-23-6) [Flexible Feature Codes \(FFCs\) 24](#page-23-7)

# **G**

[Goodbye key 25](#page-24-0)

# **H**

[Handsfree 25](#page-24-1) [Handsfree key 24](#page-23-8) [Headset key 25](#page-24-2) [Hold key 25](#page-24-3)

# **I**

[Indicator status 26](#page-25-0) [Information display 25](#page-24-4) [Information line 25](#page-24-5) [Interrupted dial tone 25](#page-24-6) [IP Phone Key Expansion Module](#page-24-7)  (KEM) 25

# **L**

[Local Area Network \(LAN\) 7](#page-6-2)

# **M**

[Meridian 1 26,](#page-25-1) [29](#page-28-0) [Message \(Inbox\) key 25](#page-24-8) [Message waiting indicator 26](#page-25-2) [More key 26](#page-25-3) [Mute key 26](#page-25-4)

## **N**

[Navigation keys 26](#page-25-5)

#### **Index**

#### [News 13](#page-12-2)

# **O**

[Off-hook 26](#page-25-6) [Outbox/Shift key 26](#page-25-7)

# **P**

[Paging tone 26](#page-25-7) [Password Admin 27](#page-26-0) [Personal Directory 27](#page-26-1) [Primary directory number 27](#page-26-2) [Private Line 27](#page-26-3) [Programmable line \(DN\)/feature](#page-26-4)  keys (self-labeled) 27

# **Q**

[Quit key 27](#page-26-5)

# **R**

[Redial List 27](#page-26-6) [Ringback/ring tone 27](#page-26-7)

# **S**

[Secondary Directory Number 27](#page-26-8) [Services key 28](#page-27-0) [Shared Directory Numbers 28](#page-27-1) [Soft keys \(self-labeled\) 28](#page-27-2) [Speaker key 28](#page-27-3) [Special dial tone 28](#page-27-4) [Station Control Password \(SCPW\)](#page-27-5)  28 [Status messages 28](#page-27-6) [Switchhook 29](#page-28-1) [System or Switch 29](#page-28-0)

## **U**

[User Interface 29](#page-28-2)

**V**

[Volume control bar 29](#page-28-3)

# **X**

[XSA 8](#page-7-1)

call interactions [20](#page-19-1) establish a session [12,](#page-11-2) [19](#page-18-1) feature interactions [21](#page-20-2) features [10](#page-9-3) finance [14](#page-13-1) news [13](#page-12-2)

# **IP Phone External Server Applications User Guide**

Copyright © Nortel Networks Limited 2005

All Rights Reserved

Information is subject to change without notice. Nortel Networks reserves the right to make changes in design or components as progress in engineering and manufacturing may warrant.

Nortel, Nortel (Logo), the Globemark, This is the Way, This is Nortel (Design mark), SL-1, Meridian 1, and Succession are trademarks of Nortel Networks.

Publication Number: NN-10300-023 Document Release: Standard 3.00 Date: August 2005

Produced in Canada

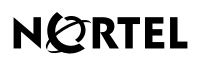

>THIS IS THE WAY >THIS IS NORTEL...

Internet address **http://www.nortel.com**